# **Help Index**

#### **Main Screen Procedures**

Selecting a Drive Selecting a Capacity Formatting Options System Diskette Quick Format Verify Volume Label

#### **Main Screen Buttons**

Format Cancel Format **Exit** 

#### **Main Screen Indicators**

**Track Comp Head** 

## **Main Screen Menu Options**

**Utilities DiskCopy Execute** About Help

**Disk Copy Features**

The index contains a list of all Help topics available for the Help Example. For information on how to use help, press F1 or choose Using Help from the Help menu.

#### **Selecting a Drive**

A combo list box is provided for the selection of the drive to format. The "A" Drive will be selected by default. To select another Drive, press the down arrow button and click on the desired Drive.

The program will automatically sense how many drives are available and the type of Drives on the system. The type of Drive will be indicated to the right of the Drive letter.

The Capacity will change automatically according to the Drive type that is indicated.

Type of Drives available:

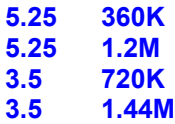

### **Selecting a Capacity**

Capacity gives you the ability to select between a max of 2 different Disk capacity formats. The type of selections available are automatically shown according to the Drive type that is selected.

By default the Disk will be formatted to the highest capacity that the disk will take.

Selection of capacity type is highly recommended.

# **Formatting Options**

There are three types of Formatting Options. Any one, all or none can be selected.

Click the appropriate check box to make the desired selection.

Formatting Options available are:

System Diskette Quick Format Verify

# **System Diskette**

This option allows for the creation of a bootable disk. System files are automatically added after the disk has been formatted.

Select this option if a bootable disk is desired.

## **Quick Format**

This option will only work if the disk has been previously formatted. Quick Format deletes the directory info (the file allocation table and root directory), but the disk is not scanned for bad sectors.

The bar graphs are not updated in this option, since the formatting is rather quick.

# **Verify**

This option will verify each sector as it is being formatted.

## **Format**

This is the command button to initiate the formatting of the disk. Formatting can be canceled at anytime by clicking the Cancel Format button.

# **Cancel Format**

This is the command button to initiate the cancellation of formatting.

## **Exit**

This is the command button to terminate the program.

## **Track**

This is an indicator to inform you of the track status. As the disk is formatted the bargraph will update you with the current track number.

# **Comp**

This is an indicator to inform you of the percentage of completion. As the disk is formatted the bargraph will update you with the current percentage of completion.

### **Head**

This is an indicator to inform you of what head is in use. As the disk is formatted the head number will be shown.

#### **Volume Label**

There are two ways that will allow the addition of a disk volume label. There is the automatic addition or a manual method to add a disk volume label.

**Automatic Method:** This method allows the automatic addition of a disk volume label after formatting a disk. Simply select the check box for volume label for in the Formatting Option area. After the disk has been formatted the volume text box entry area will pop into view.

**Manual Method:** This method allows the viewing, addition or changing of a disk volume label. This feature can be found under the Utilities Menu Options.

#### **Utilities Menu Options**

There are two features under this menu selection. Both of these features deal with the floppy disk.

**Add Volume Label:** This selection allows for the viewing, addition or changing of a floppy disk volume label. When invoke a small screen will appear on the Main screen.

**Disk Info:** This selection allows for the viewing of the space available on the selected disk. This routine is automatically called after a disk has been formatted.

## **Disk Copy Menu Option**

This feature allows for 1 pass Disk Copying process. Major features supported are:

Copy Source Disk to Target Disk Read Source Disk to Memory Write Memory to Target Disk Release Image Memory

## **Disk Copy Features**

#### **Procedures**

Copy Source Disk to Target Disk Read Source Disk to Memory Write Memory to Target Disk Release Image Memory Cancel Disk Operation

### **Menu Options**

Execute **Options** Help

## **Execute**

This Menu option allows for two selection types.

**Normal:** The routine will execute in a normal screen view. **Minimized:** The routine will execute while the screen is iconized

## **About**

This menu selection invokes the AboutBox.

# **Help**

This menu selection invokes the On-line help feature for Wiz Format.

# **Copy Source Disk to Target Disk**

This routine will copy a source disk to target disk.

# **Read Source Disk to Memory**

This routine will Read a source disk image into memory.

# **Write Memory to Target Disk**

This routine will Write the disk image stored in memory to the Target disk.

# **Release Image Memory**

This routine simply releases the disk image stored in memory. The image memory is automatically released when Disk Copy screens exited.

# **Cancel Disk Operation**

This routine simply aborts the current disk operation.

## **Options**

There are two features that can be selected. Typical use for these feature is how a routine will react to an unformatted target disk.

**Ask before Formatting:** This feature will give a prompt asking if it OK to format the target disk before writing to it

**Automatic Format:** This feature will automatically format a unformatted target disk before writing to it.